**Die bentrup Kompaktserie V2. Perfektion vom Marktführer.**

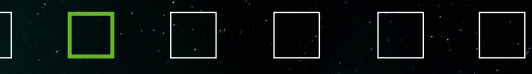

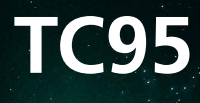

**Οδηγίες** λειτουργίας **Használati** utasítás

# bentrup

 $\lambda$ Co

**Sensing** 

 $\Delta$ 

# **TC95**

- 1 Δείτε την επόμενη σελίδα για επεξη γήσεις
- 2 Τρέχουσα θερμοκρασία κλιβάνου
- 3 Πλήκτρο προγράμματος **[P]**: επιλογή προγράμματος
- 4 Πλήκτρα / ■: επιλογή προγράμματος
- 5 Πλήκτρο Start/Stop: έναρξη προγράμματος
- 6 Φωτιζόμενος δακτύλιος: ένδειξη κατάστασης προγράμματος **πράσινο** = ενεργό **κόκκινο** = ανενεργό **κίτρινο** = εν αναμονή
- 7 Βέλη: επιλογή τμήματος
- 8 Ασφάλεια ελεγκτή (0,5 A με μέση χρονική καθυστέρηση)
- 9 Διακόπτης ρεύματος

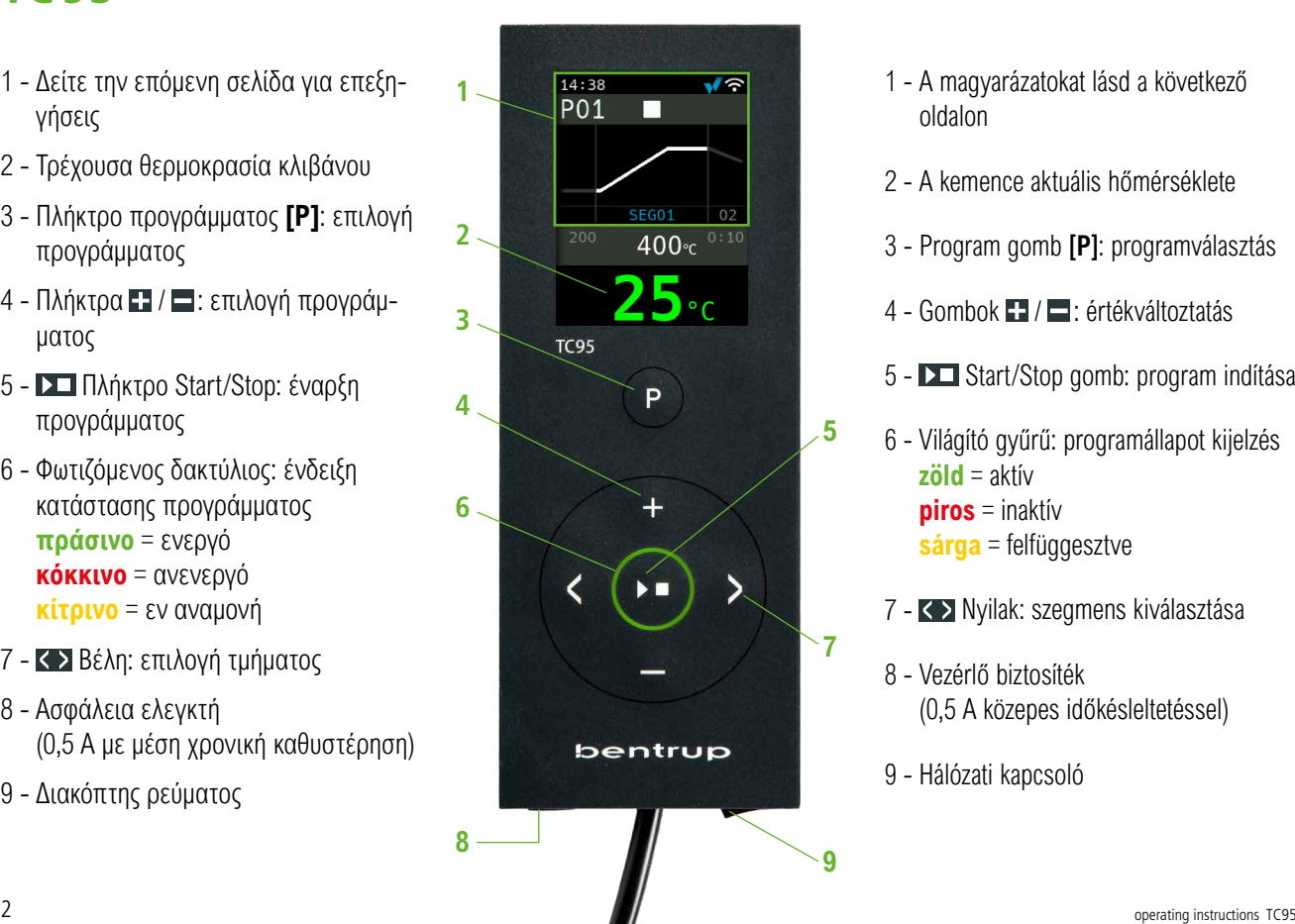

- 1 A magyarázatokat lásd a következő oldalon
- 2 A kemence aktuális hőmérséklete
- 3 Program gomb **[P]**: programválasztás
- 4 Gombok **II** / **E** : értékváltoztatás
- 5 Start/Stop gomb: program indítása
- 6 Világító gyűrű: programállapot kijelzés **zöld** = aktív **piros** = inaktív **sárga** = felfüggesztve
- 7 Nyilak: szegmens kiválasztása
- 8 Vezérlő biztosíték (0,5 A közepes időkésleltetéssel)
- 9 Hálózati kapcsoló

# **Επεξήγηση στην οθόνη**

- 1 Χρόνος εμφανίζεται μόνο όταν ο ελεγκτής είναι ενεργοποιημένος
- 2 Αριθμός προγράμματος
- 3 Εμφάνιση συγκεκριμένου τμήματος με τον αριθμό του
- 4 : σύμβολο USB
	- w σύμβολο θέρμανσης
	- ενεργοποιημένος επαφέας ασφαλείας
	- σύνδεση στο SuperWise
	- σύνδεση WiFi
- 5 Κατάσταση προγράμματος:
	- σταματημένο (Stop)
	- ενεργοποιημένο (Run)
	- εν αναμονή (Hold)
- 6 Προηγούμενη τιμή προγράμματος
- 7 Πρόσφατα επιλεγμένη τιμή προγράμματος
- 8 Επόμενη τιμή προγράμματος
- 
- 10 Ρυθμισμένη θερμοκρασία
- 11 Απόδοση θέρμανσης σε %

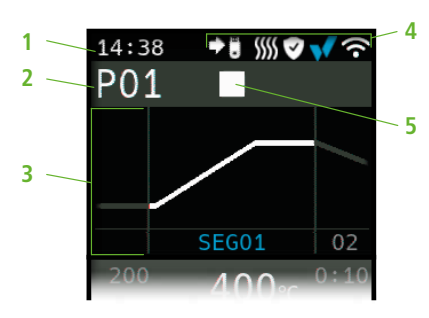

κατά την είσοδο στο πρόγραμμα/ a programba való belépéskor

$$
\frac{6}{7} \frac{200}{400} \frac{400}{e^{0.10}}
$$

κατά τη διάρκεια της εκτέλεσης του προγράμματος/ programfutás közben

> SEG01  $00:09$

**9**

εκτεταμένες μετρήσεις κατά την εκτέλεση του προ-

#### γράμματος/ kibővített leolvasások a program futása alatt 9 - Τρέχον τμήμα και ο υπόλοιπος χρόνος  $100%$ **11**  $400<sub>°c</sub>$  $00:09$ **9 10**

# **A kijelzőn megjelenő információk magyarázata**

- 1 Idő csak akkor jelenik meg, ha a vezérlő bekapcsolt állású
- 2 Programszám
- 3 Szegmens megjelenítése számmal együtt

4 : ◆ iii USB szimbólum **WW** felfűtés szimbólum aktivált biztonsági kontaktor  $\bullet$ csatlakozás a SuperWise-hoz Wi-Fi-re csatlakozás 5 - A program állapota: leállított (Stop) bekapcsolt (Run) felfüggesztett (Hold)

6 - Előző programérték

**8**

- 7 Újonnan kiválasztott programérték
- 8 Következő programérték
- 9 Aktuális szegmens és hátralévő idő
- 10 Beállított hőmérséklet
- 11 Fűtési teljesítmény %-ban

# operating instructions TC95  $\Box$

# **Προγραμματιζόμενος ελεγκτής TC95**

Το Bentrup TC95 είναι η πρώτη σύγχρονη διεπαφή εισόδου για ελεγκτές κλιβάνων. Το προφίλ της θερμοκρασίας είναι επιλέξιμος, μπορούν να εισαχθούν έως και 25 τμήματα (το καθένα αποτελείται από μια φάση εκκίνησης κλιβάνου και μια φάση διατήρησης θερμοκρασίας). 25 προφίλ θερμοκρασίας αποθηκεύονται ως πρόγραμμα.

Η καμπύλη θερμοκρασίας που εμφανίζεται (Εικόνα Α) αποτελείται από θέρμανση στους 400 °C με ρυθμό 200 °C/ώρα και διατήρηση σε αυτή τη θερμοκρασία για 10 λεπτά. Στη συνέχεια η θερμοκρασία ανεβαίνει στους 810 °C με τη μέγιστη ταχύτητα και διατηρείται σε αυτή τη θερμοκρασία για 10 λεπτά. Μετά από μη ρυθμισμένη ψύξη στους 560 °C, ξεκινά η αργή ψύξη με ρυθμό 50 °C/ώρα.

Πατήστε το **πλήκτρο** για να επιλέξετε το πρώτο τμήμα (SEG 01), χρησιμοποιήστε τα **πλήκτρα**  /   για να ρυθμίσετε την ταχύτητα θέρμανσης στους 200 °C/ώρα (Εικόνα B). Μετά που θα πατήσετε το πλήκτρο , η τελική θερμοκρασία αυτής της ανόδου ρυθμίζεται στους 400 °C, αφού πατήσετε ξανά το **πλήκτρο** , ο χρόνος διατήρησης της θερμοκρασίας ρυθμίζεται στα 10 λεπτά (Εικόνα C). Οι υπόλοιπες τιμές της καμπύλης θερμοκρασίας εισάγονται με τον ίδιο τρόπο. "**SKIP**" σημαίνει μη ρυθμισμένη θέρμανση/ψύξη - κρατήστε πατημένο το πλήκτρο > μέχρι στην οθόνη εμφανίζεται "SKIP" (Εικόνα Δ). Η προεπισκόπηση και η αλλαγή των τιμών γίνονται χρησιμοποιώντας και τα δύο πλήκτρα με βέλη. Πατώντας παρατεταμένα το **πλήκτρο** , η άνοδος του τελευταίου τμήματος ρυθμίζεται στο **END**.

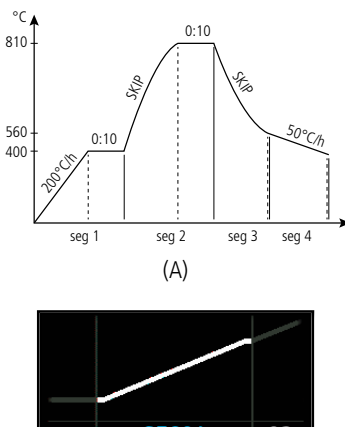

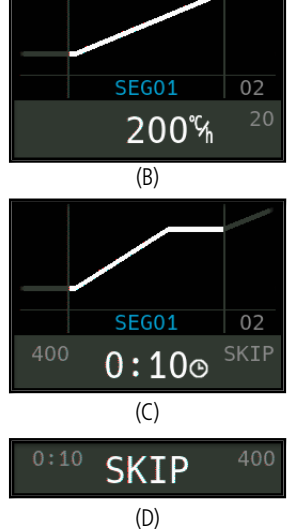

# **TC95 programozható vezérlő**

A Bentrup TC95 a kemence vezérlők első modern bemeneti interfésze. Választható hőmérsékletprofil, akár 25 szegmens megadható (mindegyik egy kemenceindítási és egy hőmérsékletfenntartási fázisból áll). 25 hőmérsékleti profil programként van tárolva.

Az ábrázolt hőmérsékletgörbe (A ábra) 200°C/h sebességű 400°C-ra melegítésből és e hőmérséklet 10 percig történő szinten tartásából áll. Ezután maximális sebességgel 810°C-ra melegítjük, és 10 percig ezen a hőmérsékleten tartjuk. Az 560°C-ra történő ellenőrizetlen hűtés után 50°C/h sebességű lassú hűtés kezdődik.

Nyomja meg a **gombot** az első szegmens (SEG 01) kiválasztásához, a / **gombokkal** állítsa be a fűtési sebességet 200°C/h-ra (B ábra). A **gomb** megnyomása után a felfutás véghőmérséklete 400°C-ra, a **b** gomb ismételt megnyomása után a hőmérséklet fenntartási idő 10 percre áll be (C ábra). A többi hőmérsékleti görbeérték bevitele ugyanígy történik; a "**SKIP**" szabályozatlan fűtést/hűtést jelent - tartsa lenyomva a **gombot**, amíg meg nem jelenik a kijelzőn a "**SKIP**" (D ábra). Az értékek előnézetének megjelenítéséhez és módosításához használja a két nyílgombot. A **gombot** hosszan lenyomva tartva az utolsó szegmens felfutása **END**-re áll be.

Το τμήμα 0 (**SEG 00**) χρησιμοποιείται για την κα θυστέρηση της έναρξης του προγράμματος (Εικόνα Α). Δηλ. π.χ. εάν εισαγάγετε μια τιμή 5 ωρών και ξεκινήσετε το πρόγραμμα στις 5 μ.μ., η διαδικασία πύρωσης θα ξεκινήσει στις 10 μ.μ. (π.χ. για λόγους χρήση χαμηλής χρέωσης ηλεκτρικής ενέργειας).

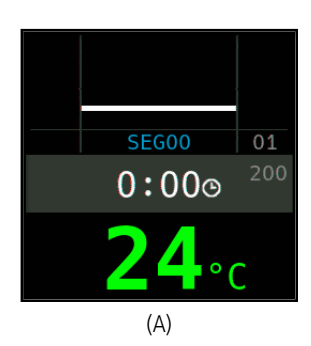

A 0 szegmens (**SEG 00**) a program indításának késleltetésére szolgál (A ábra). Ha például az értéket 5 órára állítja be, és a programot 17 órakor indítja el, az égetési folyamat csak 22 órakor kezdődik el (pl. az alacsony villamosenergia-tarifa kihasználása érdekében).

# **Έναρξη πύρωσης**

Πατώντας το **πλήκτρο** αρχίζει η πύρωση (το χρώμα του φωτισμένου δακτυλίου αλλάζει από κόκ κινο σε πράσινο) και το σύμβολο **απολλάζει σε .** Πάνω από τη θερμοκρασία του κλιβάνου, εμφανίζε ται το τρέχον τμήμα και ο χρόνος μέχρι το τέλος της ανόδου. Η καμπύλη πύρωσης εμφανίζεται τώρα με μπλε και το ήδη ολοκληρωμένο τμήμα εμφανίζεται με πράσινο χρώμα (Εικόνα Β). Το σύμβολο θέρμανσης στην επάνω γραμμή δείχνει ότι ο κλίβανος θερ μαίνεται. Το σύμβολο στα δεξιά υποδεικνύει έναν ενεργοποιημένο επαφέα ασφαλείας και επομένως μια ασφαλή διαδικασία πύρωσης.

Εάν δεν είναι δυνατή η επίτευξη του προγραμματι σμένου προφίλ της θερμοκρασίας, η ένδειξη θερμο κρασίας θα αλλάζει συνεχώς από **πράσινο** σε **κόκ κινο**. Χάρη σε αυτό, μπορείτε να δείτε με μια ματιά εάν η διαδικασία εκτελείται χωρίς προβλήματα.

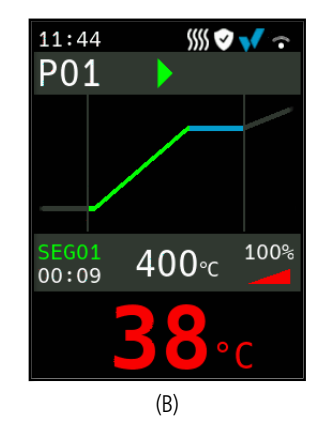

#### **Az égés megkezdése**

Az égetés megkezdéséhez nyomja meg a **DE gombot** (ekkor a világító gyűrű színe pirosról zöldre változik), és a szimbólum $\blacktriangleright$ -ra változik. A kemence hőmérséklete felett megjelenik az aktuális szegmens és a felfutás végéig hátralévő idő. Az égetési görbe ekkor kék, a már elkészült rész pedig zöld színű (B ábra). A fűtés szimbólum **SSS** a felső sorban azt jelzi, hogy a kemence melegszik. A jobb oldali szimbólum a bekapcsolt biztonsági kontaktorra és így a biztonságos égetési folyamatra utal.

Ha a beprogramozott hőmérsékleti profil nem érhető el, a hőmérséklet-kijelző **zöld**ről folyamatosan **piros**ra vált. Így egy pillantással láthatja, hogy zökkenőmentesen zajlik-e a folyamat.

# **Λεπτομέρειες**

Πατώντας και κρατώντας πατημένο το **πλήκτρο** κατά την πύρωση, η οθόνη μεταβαίνει σε λειτουρ γία λεπτομερούς εμφάνισης (Εικ. A). Εκτός από την εμφάνιση του τρέχοντος τμήματος και του υπόλοι που χρόνου στα αριστερά, η τρέχουσα καθορισμένη θερμοκρασία εμφανίζεται στη μέση και η απόδοση θέρμανσης στα δεξιά. Για παράδειγμα, μια απόδο ση θέρμανσης 50% αντιστοιχεί σε εξίσου μεγάλους κύκλους ενεργοποίησης και απενεργοποίησης. Πα τήστε ξανά και κρατήστε πατημένο το **πλήκτρο** για να επιστρέψετε στη λειτουργία συμπαγούς προβολής (Εικόνα B).

# **Προγράμματα**

25 καμπύλες θερμοκρασίας μπορούν να αποθηκευ τούν ως πρόγραμμα. Το πρόγραμμα επιλέγεται πα τώντας επανειλημμένα το **πλήκτρο [P]** (ακολουθεί πάτημα των **πλήκτρων Η** ή **Η**) (Εικ. Γ).

# **Αλλαγές τιμών κατά την πύρωση**

Για να αλλάξετε την τιμή, σταματήστε την πύρωση πατώντας το **πλήκτρο** (Εικόνα Γ) και μετά ξεκινήστε την ξανά (Εικόνα Δ). Η πύρωση θα συνε χιστεί από το ίδιο σημείο εκτός εάν έχει αλλάξει ένα ήδη ολοκληρωμένο τμήμα, οπότε το πρόγραμμα θα συνεχίσει από αυτό το τμήμα που έχει αλλάξει.

Μην ανοίγετε τον κλίβανο όσο είναι ζεστός !

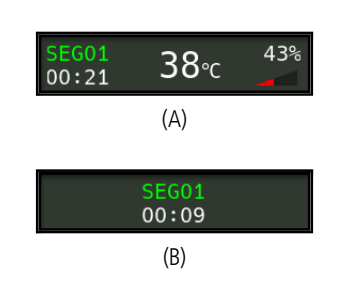

# PO1 (C) $P<sub>01</sub>$ (D)

**Részletek** 

A **gomb** megnyomása és lenyomva tartása az égetés közben a kijelzőt részletmegjelenítési módba kapcsolja (A ábra). A bal oldalon az aktuális szegmens és a hátralévő idő kijelzése mellett középen az aktuálisan beállított hőmérséklet, jobb oldalon pedig a fűtési teljesítmény látható. Például az 50% os fűtési teljesítmény egyformán hosszú be- és kikapcsolási ciklusoknak felel meg. A kompakt nézet módba való visszakapcsoláshoz ismételten nyomja le és tartsa lenyomva a **gombot** (B ábra).

#### **Programok**

Programként 25 hőmérsékleti görbe tárolható. Egy program kiválasztásához nyomja meg többször a  $[P]$  gombot (majd nyomja meg a  $\blacksquare$  vagy  $\blacksquare$ **gombokat**) (C ábra).

#### **Az értékek módosítása az égetés során**

Az érték módosításához a **DI gomb** megnyomásával (C ábra) állítsa le, majd indítsa újra (D ábra) az égetést. Az égetés ugyanattól a ponttól folytatódik, kivéve, ha egy már befejezett szegmenset módosítottak, ebben az esetben a program ettől a módosított szegmenstől folytatódik.

Ne nyissa ki a kemencét, ha forró!

# **Χειροκίνητος έλεγχος τμημάτων**

Ορισμένες διαδικασίες απαιτούν την αναστολή του προγράμματος. Πατήστε και κρατήστε πατημένο το **πλήκτρο DII** για 3 δευτερόλεπτα μέχρι το σύμβολο να αλλάξει σε **...** Ο χρόνος και η ρυθμισμένη θερμοκρασία θα διατηρηθούν και το TC95 θα διατη ρήσει τη θερμοκρασία (Εικόνα A).

Για να μεταβείτε αμέσως στην επόμενη φάση (άνο δος μετά τη φάση διατήρησης θερμοκρασίας ή μετά βαση από την διατήρηση θερμοκρασίας στην άνοδο του επόμενου τμήματος), πατήστε και κρατήστε πατημένο το **πλήκτρο** για 6 δευτερόλεπτα.

# **Πρόσθετες πληροφορίες**

Μετά από διακοπή ρεύματος, ο ελεγκτής συνεχίζει στην πύρωση (κατά τη διάρκεια της ανόδου με την τρέχουσα θερμοκρασία του κλιβάνου). Εάν η θερμοκρασία πέσει περισσότερο από 50°C, η πύρωση διακόπτεται για ποιοτικούς λόγους. Όταν ο κλίβανος είναι ζεστός, ο χρόνος ανόδου μειώνεται ανάλογα, δηλαδή ο ελεγκτής ξεκινά με την τρέχουσα θερμοκρασία του κλιβάνου.

Εάν δεν μπορεί να επιτευχθεί η απαιτούμενη αύξηση θερμο κρασίας κατά τη διάρκεια της ελεγχόμενης ανόδου, ο ελεγκτής σταματά στην τρέχουσα θερμοκρασία και τη διατηρεί για ορι σμένο χρονικό διάστημα (το χρώμα του φωτισμένου δακτυλί ου του **κουμπιού** αλλάζει από **πράσινο** σε **κίτρινο**). Μόλις ο κλίβανος φτάσει στην επιθυμητή θερμοκρασία, η άνοδος θα συνεχιστεί. Αυτή η διαδικασία μπορεί να συμβεί επανειλημμένα, γεγονός που θα αυξήσει τον χρόνο ανόδου. Ταυτόχρονα εμφα νίζεται το κατάλληλο μήνυμα συμβάντος (εξηγείται παρακάτω).

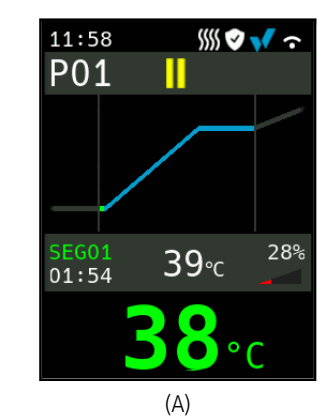

# **hold stop start**

#### **A szekvenciák kézi vezérlése**

Egyes folyamatok megkövetelik a program felfüggesztését. Nyomja meg és tartsa lenyomva a **gombot** 3 másodpercig, amíg a szimbólum **II-ra nem vált. Az idő és a beállított hőmérséklet** megmarad, és a TC95 szinten tartja a hőmérsékletet (A ábra).

A következő fázisra való azonnali áttéréshez (a hőmérséklet-tartási fázis utáni felfutás, vagy a hőmérséklet-tartásból a következő szegmensben történő felfutásra való áttérés) nyomja meg és tartsa 6 másodpercig lenyomva a **bulgombot**.

# **Kiegészítő információk**

Áramkimaradás után a vezérlő folytatja az égetést (a fel futás során az aktuális kemence-hőmérséklettel). Ha a hőmérséklet 50°C-nál nagyobb mértékben csökken, az égetés minőségi okokból megszakad. Ha a kemence meleg, a felfutási idő ennek megfelelően csökken, azaz a vezérlő az aktuális kemence-hőmérséklettel indul.

Ha a szabályozott felfutás során nem érhető el a kívánt hőmérséklet-növekedés, a vezérlő megáll az aktuális hőmérsékleten, és azt egy bizonyos ideig fenntartja azt (a **gomb** világító gyűrűjének színe **zöld**ről **sárgá**ra változik). Amint a kemence eléri a kívánt hőmérsékletet, folytatódik a felfutás. Ez a folyamat többször is előfordulhat, ami meg növeli a felfutási időt. Eközben megjelennek a vonatkozó eseményüzenetek (a magyarázatot lásd alább).

# **Μηνύματα συμβάντων**

Ειδικά περιστατικά κατά τη διάρκεια της ακολουθίας του προγράμματος εμφανίζονται από το TC95 με ένδειξη της αιτίας. Ανάλογα με την αιτία, η διαδικασία πυροδότησης συνεχίζεται, εάν είναι δυνατόν, ή πρέπει να τερματιστεί (βλέπε κόκκινο X = διακοπή).

Η πύρωση διακόπηκε λόγω προβλήματος στη μέτρηση της θερμοκρασίας (βλ. παραπάνω) (υπερχείλιση στο κανάλι ελέγχου).

Η καύση διακόπηκε λόγω υπερθέρμανσης (υπέρβαση της μέγιστης προγραμματισμένης θερμοκρασίας κατά περισσότερο από 20 °C). Ο κλίβανος απενεργοποιήθηκε από τον επαφέα ασφαλείας (εάν υπάρχει). Η πιο συχνή αιτία είναι ένας κολλημένος επαφέας κλιβάνου.

Η πύρωση διακόπηκε λόγω προβλήματος θέρμανσης (υπερβολικά χαμηλή αύξηση της θερμοκρασίας παρά τη θέρμανση 100%). Η πιο συχνή αιτία είναι ένα ελαττωματικό πηνίο θέρμανσης, η έλλειψη φάσης δικτύου, η ελαττωματική επαφή του επαφέα ή το βραχυκύκλωμα του θερμοστοιχείου.

Η ρυθμιζόμενη άνοδος συνεχίστηκε παρόλο που δεν ήταν δυνατή η επίτευξη της επιθυμητής αύξησης της θερμοκρασίας, παρόλο που ο ελεγκτής σταμάτησε στην επιθυμητή θερμοκρασία και τη διατήρησε για κάποιο χρονικό διάστημα (εμφανίζεται για 1 λεπτό, μόνο για ενημέρωση).

Η μη ρυθμισμένη άνοδος (SKIP) τερματίστηκε επειδή δεν ήταν δυνατή η επίτευξη της επιλεγμένης θερμοκρασίας συγκεκριμένου τμήματος (αποτρέπει το αυτοκλείδωμα - εμφανίζεται για 1 λεπτό, μόνο για ενημέρωση).

Η πύρωση συνεχίστηκε αυτόματα μετά από διακοπή ρεύματος (εμφανίζεται για 1 λεπτό, μόνο για ενημέρωση).

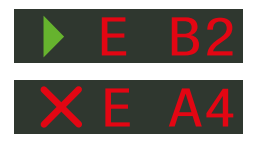

# **Eseményüzenetek**

A programfutás során bekövetkező különleges eseményeket a TC95 az ok megjelölésével együtt jeleníti meg. Az októl függően a tüzelési folyamatot lehetőség szerint folytatni kell, vagy meg kell szakítani (lásd piros X = megszakítva).

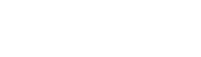

E A1

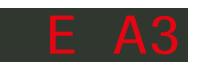

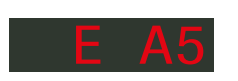

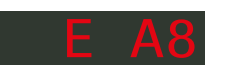

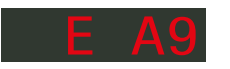

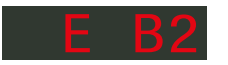

Az égetés hőmérsékletméréssel kapcsolatos probléma miatt (lásd fent) szakadt meg (túlcsordulás a vezérlőcsatornában).

Az égetés túlmelegedés miatt (a maximális beprogramozott hőmérséklet túllépése több mint 20°C-kal) szakadt meg. A kemencét a biztonsági kontaktor (ha van) kikapcsolta. A leggyakoribb ok a kemence kontaktorának elakadása.

Az égetés fűtési probléma miatt (a 100%-os fűtés ellenére túl alacsony hőmérséklet-emelkedés) szakadt meg. A leggyakoribb ok a fűtőtekercs vagy a hálózati fázis hiánya, a kontaktor hibás érintkezője vagy a termoelem rövidzárlata.

A szabályozott felfutás annak ellenére folytatódott, hogy a kívánt hőmérséklet-emelkedést nem lehetett elérni, bár a vezérlő megállt a kívánt hőmérsékleten, és azt egy ideig tartotta (1 percen keresztül jelenik meg, mindössze tájékoztató jelleggel).

A szabályozatlan felfutás (SKIP) megszakadt, mivel a kiválasztott szegmenshőmérsékletet nem sikerült elérni (megakadályozza az önzárást - 1 percen keresztül jelenik meg, mindössze tájékoztató jelleggel).

Az áramszünet után az égetés automatikusan folytatódik (1 percen keresztül jelenik meg, mindössze tájékoztató jelleggel).

Η πύρωση διακόπηκε μετά από την διακοπή του ρεύματος, καθώς δεν είναι εγγυημένη η αντίστοιχη τελική ποιότητα (π.χ. λόγω υπερβολικής πτώσης θερμοκρασίας).

Η πύρωση σταμάτησε για λόγους ασφαλείας - πολύ υψηλή θερμοκρασία περιβάλλοντος.

 $\mathcal{L}_{\text{out}}$  βλάβη του ελεγκτή, απαιτείται σέρβις από τον κατα-<br>σκεμαστή (C1/C2 – ελαττωματικό/ανακριβές ADC, C3-COM). σκευαστή (C1/C2 – ελαττωματικό/ανακριβές ADC, C3-COM).

Εσωτερική βλάβη του ελεγκτή, απαιτείται το σέρβις από τον κατασκευαστή (D1-CPU, D2-RAM, D3-I2C Δίαυλος, D4-EEPROM, D5-Βαθμονόμηση, D6-Μόνιμη μνήμη, DA-Βασική διαμόρφωση).

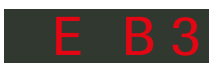

Az égetés áramkimaradás után megszakadt, mivel a megfelelő végső minőség nem garantálható (pl. túlzott hőmérséklet-csökkenés miatt).

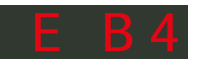

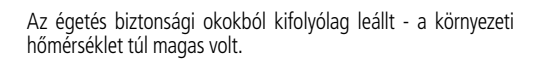

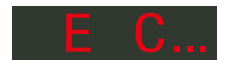

A vezérlő belső meghibásodása, a gyártó szervizbeavatkozása

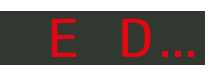

A vezérlő belső meghibásodása, a gyártó szervizbeavatkozása szükséges (D1-CPU, D2-RAM, D3-I2C Gyűjtősín, D4-EEPROM, D5-Kalibrálás, D6-Állandó memória, DA-Alapkonfiguráció).

# **Μηνύματα σφάλματος Hibaüzenetek**

Ελαττωματικό θερμοστοιχείο, μη συνδεδεμένο θερμοστοιχείο, σπασμένο καλώδιο μέτρησης, μολυσμένες ή ελαττωματικές επαφές βυσμάτων (**over**run = υπέρβαση του εύρους μέτρησης)

Αντίστροφη πολικότητα του θερμοστοιχείου ή λάθος τύπος θερμοστοιχείου σε θερμοκρασία κλιβάνου πολύ κάτω από 0 °C (**under**run)

Ελαττωματικός αισθητήρας αντιστάθμισης ψυχρής σύνδεσης (CJC) στο καλώδιο σύνδεσης (**inval**id)

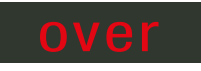

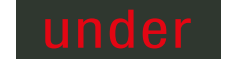

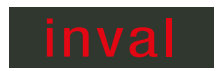

Hibás termoelem, nem csatlakoztatott termoelem, megszakadt mérőhuzal, beszennyeződött vagy hibás dugaszoló érintkezők (**over**run = a mérési tartomány túllépése)

Fordított polaritású termoelem vagy rossz típusú termoelem jóval 0°C alatti kemence-hőmérsékleten (**under**run)

Hibás hidegcsatlakozási hőmérséklet-kompenzációs érzékelő (CJC) a csatlakozókábelben (**inval**id)

# **Η εφαρμογή SuperWise από την εταιρεία bentrup**

Συνδέστε τον κλίβανο στο smartphone σας με την εφαρμογή **SuperWise** και παρακολουθήστε την πύρωση όπου κι αν βρίσκεστε! Το SuperWise σάς παρέχει μια πλήρη παρακολούθηση – μέσω εφαρμογής, υπολογιστή ταμπλέτα ή υπολογιστή. Ενώ η εφαρμογή παρουσιάζει ξεκάθαρα τις πιο σημαντικές λειτουργίες, όλες οι λεπτομέρειες είναι διαθέσιμες μέσω ενός προγράμματος περιήγησης ιστού – το οποίο είναι απαραίτητο, για παράδειγμα, για σκοπούς του σέρβις και της συντήρησης. Μπορείτε, για παράδειγμα, να ρυθμίσετε την αποστολή μηνυμάτων μέσω του ηλεκτρονικού ταχυδρομείου ή της εφαρμογή WhatsApp ή να διακόψετε το πρόγραμμα εξ αποστάσεως.

# **Έτσι λοιπών λειτουργεί:**

1. Συνδέστε το TC95 στο ίντερνετ μέσω WiFi:

- α) Εάν ο δρομολογητής σας υποστηρίζει WPS (π.χ. Fritzbox), ενεργοποιήστε το TC95 ενώ κρατάτε πατημένο το **πλήκτρο του προγράμματος [P]**. Εκτός από τις τεχνικές πληροφορίες, στο κάτω γκρι μέρος της οθόνης εμφανίζονται οδηγίες (εικόνα Α) για σύνδεση στο δίκτυο WiFi (εικόνα Β).
- β) Εάν ο δρομολογητής σας δεν υποστηρίζει WPS, δημιουργήστε ένα αρχείο κειμένου στον υπολογιστή σας με το όνομα «**SNxxxxxx.txt**», όπου xxxxxx είναι ο σειριακός αριθμός του ελεγκτή (δείτε την ετικέτα στο πίσω μέρος). Στο ίδιο το αρχείο κειμένου, εισαγάγετε το όνομα (SSID) και τον κωδικό πρόσβασης του δικτύου WiFi διαχωρισμένα με κόμμα (Εικόνα Α):
	- για WPA/WPA2: **SSID, Κωδικός πρόσβασης**
	- για WPA Enterprise: **SSID, ID, Κωδικός πρόσβασης**

# **SUPERVISE**

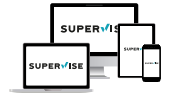

```
www.superwise.eu
```
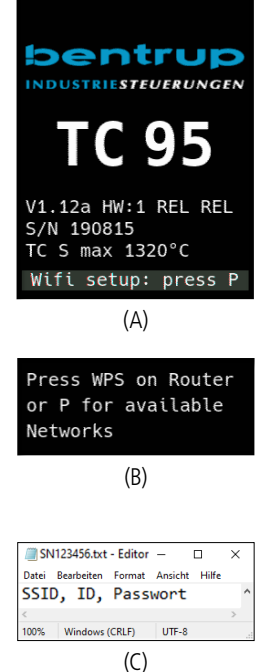

# **A bentrup cég SuperWise alkalmazása**

Csatlakoztassa kemencéjét a **SuperWise** alkalmazással az okostelefonjához, és ellenőrizze az égést, bárhol is legyen! A SuperWise teljes áttekintést nyújt - alkalmazás, táblagép vagy számítógép segítségével. Bár az alkalmazás áttekinthetően mutatia be a legfontosabb funkciókat, minden részlet elérhető a webböngészőn keresztül - ami elengedhetetlen például a szervizeléshez és karbantartáshoz. Beállíthat például e-mailben vagy WhatsApp-on keresztül küldött értesítéseket, vagy távolról leállíthatia a programot.

# **Hogyan működik?**

**1.** Csatlakoztassa a TC95-öt WiFi-n keresztül az internethez:

- **a.)** Ha a routere támogatja a WPS-t (pl. Fritzbox), kapcsolja be a TC95-öt, és egyúttal tartsa lenyomva a **[P] gombot**. Először a műszaki információk jelennek meg, majd elengedheti a program gombot. A műszaki információkon kívül a kijelző alsó szürke részén a WiFi hálózathoz való csatlakozásra vonatkozó utasítások láthatók (B ábra).
- **b.)** Ha a routere nem támogatja a WPS-t, hozzon létre egy szöveges fájlt a számítógépén "SNxxxxxx.txt" néven, ahol xxxxxx a vezérlő sorozatszáma (lásd a hátoldalon lévő címkét). A szöveges fájlban vesszővel elválasztva adja meg a WiFi hálózat nevét (SSID) és jelszavát (A ábra):
- WPA/WPA2 esetén: **SSID, Jelszó**
- WPA Enterprise esetén: **SSID, ID, Jelszó**

Αποθηκεύστε το αρχείο σε μορφή TXT (δηλαδή χωρίς μορφοποίηση) σε μονάδα flash USB (μορφοποιημένη ως FAT32). Συνδέστε τη μονάδα flash USB στο TC95 (ο ελεγκτής είναι ενεργοποιημένος με τον κανονικό τρόπο, δεν χρειάζεται να πατήσετε κανένα πλήκτρο).

Εάν η μεταφορά ήταν επιτυχής, στην οθόνη εμφανίζεται η ένδειξη «**WiFi Set**» και το αρχείο TXT διαγράφεται από τη μονάδα flash USB.

Εάν βρεθεί ένα αρχείο με αντίστοιχο όνομα αλλά είναι κενό ή τα περιεχόμενά του έχουν λανθασμένη σύνταξη, στην οθόνη εμφανίζεται η ένδειξη «**WiFi Err**» και το αρχείο και οι ρυθμίσεις του δικτύου WiFi διατηρούνται (ισχύει για τα α) και β). Εάν η σύνδεση στο Internet είναι επιτυχής, το σύμβολο WiFi θα αρχίσει να αναβοσβήνει .

**2.** Εγγραφείτε στο **www.superwise.eu** μέσω υπολογιστή/υπολογιστή ταμπλέτα ή κατεβάστε την εφαρμογή (σαρώστε τον κωδικό QR στο επάνω μέρος).

Μεταβείτε στη «**Διαχείριση συσκευών**» (Manage devices) στο μενού (Εικόνα A) και επιλέξτε «**Προσθήκη ελεγκτή**» (Add controller).

Αφού εισαγάγετε τον σειριακό αριθμό του ελεγκτή (δείτε την ετικέτα στο πίσω μέρος) στο πρόγραμμα SuperWise, πατήστε το πλήκτρο «**Αναζήτηση ΡΙΝ**» (Request Pin). Στην οθόνη του TC95 εμφανίζεται ένα τετραψήφιο PIN. Εισαγάγετε και επιβεβαιώστε το **PIN** στην εφαρμογή SuperWise.

Εάν η εγγραφή είναι επιτυχής, το TC95 θα είναι ορατό στην εφαρμογή SuperWise και η ένδειξη WiFi θα παραμείνει αναμμένη.

Σε περίπτωση που ανακύψουν προβλήματα, μπορείτε να ενημερωθείτε για τις πιο πρόσφατες ειδοποιήσεις (μόνο στα Αγγλικά) – σαρώνοντας τον κωδικό QR στο κάτω μέρος.

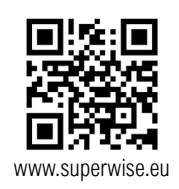

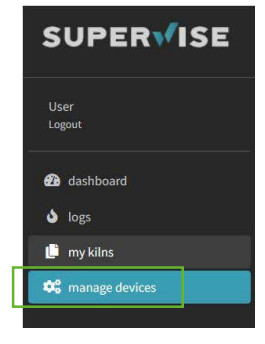

(A)

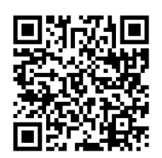

SuperWise Helpdesk

Mentse a fájlt TXT formátumban (azaz formázás nélkül) egy (FAT32 formátumú) USB flash meghajtóra. Csatlakoztassa az USB flash meghajtót a TC95-öshöz (a vezérlő a szokásos módon bekapcsol, nem kell semmilyen gombokat nyomogatni).

Ha az átvitel sikeres volt, a kijelzőn megjelenik a "**WiFiSet**" felirat, és a TXT fájl törlődik az USB flash meghajtóról.

Ha egy megfelelő nevű, de üres vagy hibás szintaxisú fájlt talált, a "WiFi Err" felirat jelenik meg, és a fájl, illetve a WiFi hálózat beállításai megmaradnak (az a) és b) pontra vonatkozik). Ha az internetcsatlakozás létrehozása sikeres volt, a WiFi szimbólum villogni kezd.

**2.** Regisztráljon számítógépen/tableten keresztül a **www.superwise.eu** weboldalon, vagy töltse le az alkalmazást (szkennelje be a QR-kódot a tetején).

Menjen a menüben az "**Eszközök kezelése**" (Manage devices) menüpontra. (A ábra) és válassza a "**Vezérlő hozzáadása**" lehetőséget.

Miután beírta a vezérlő sorozatszámát (lásd a hátoldalon lévő címkét) a SuperWise programban, nyomja meg a "**PIN lekérése**" (Request Pin) gombot. A TC95 kijelzőjén négyjegyű PIN-kód jelenik meg. Írja be és erősítse meg a **PIN**-kódot a SuperWise alkalmazásban.

Ha a regisztráció sikeres, a TC95 láthatóvá válik a SuperWise rendszerben, és a WiFi jelzőfény világít.

Problémák esetén megtekintheti a legfrissebb riasztásokat (csak angol nyelven) - szkennelje be az alul található QR-kódot.

# operating instructions TC95 11 **11**  $\Theta \subseteq \Gamma$  **if**  $\Gamma \cup \Theta$

# **Διεπαφή USB**

Το TC95 προσφέρει τη δυνατότητα ανταλλαγής δε δομένων μέσω μονάδας flash USB. Αυτό μπορεί να χρησιμοποιηθεί, για να έχετε μια ακριβή εικόνα για την θερμοκρασία πύρωσης με τη μορφή **αρχείου καταγραφής** (μορφή δεδομένων CSV που μπορεί να ανοίξει, για παράδειγμα, στο πρόγραμμα EXCEL). Δημιουργείται ένα αρχείο για κάθε πρόγραμμα. Εκτός από την πραγματική καμπύλη θερμοκρασίας, καταγράφονται επίσης η καθορισμένη θερμοκρασία, η απόδοση και τα αποτελέσματα, κάτι που είναι ιδι αίτερα σημαντικό σε περίπτωση σφαλμάτων.

Μια άλλη λειτουργία είναι η εισαγωγή και η εξα γωγή **προγραμμάτων**. Τα τρέχοντα προγράμ ματα αποθηκεύονται σε μια μονάδα flash USB και μπορούν να αλλάξουν χρησιμοποιώντας ένα πρό γραμμα επεξεργασίας κειμένου ή μπορούν να δη μιουργηθούν νέα προγράμματα. Στη συνέχεια, αυτά φορτώνονται ξανά στο TC95.

Είναι επίσης δυνατή η εξαγωγή και η εισαγωγή της **διαμόρφωσης** του ελεγκτή. Προσοχή: Όταν κάνε τε αλλαγές, να είστε προσεκτικοί και να τις κάνετε μόνο αφού συμβουλευτείτε έναν τεχνικό!

Για όλες τις λειτουργίες εγγραφής και ανάγνωσης, ο ελεγκτής δημιουργεί αντίστοιχα υποαρχία που ονομάζονται σύμφωνα με τον τύπο του ελεγκτή, τον αριθμό σειράς και το περιεχόμενο του υποαρχίου (π.χ. «TC95 SN123456 Conf»).

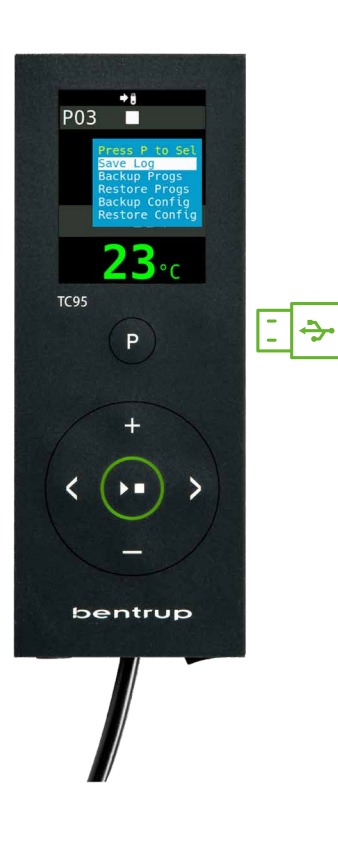

# **USB-csatlakozó**

A TC95 lehetővé teszi a USB flash meghajtó se gítségével végzett adatcserét. Ez egy **naplófájl formájában** felhasználható például a pontos ége tési hőmérséklet meghatározására (CSV adatfor mátum, amely például EXCEL-ben nyitható meg). Minden egyes programhoz egy fájl jön létre. Az aktuális hőmérsékleti görbe mellett a beállított hő mérséklet, a teljesítmény és a kimenetek is rögzí tésre kerülnek, ami különösen hiba esetén fontos.

Egy másik funkció a **programok** importálása és exportálása. Az aktuális programok egy USB flash meghajtón találhatók, és szövegszerkesztővel mó dosíthatók, illetve új programok hozhatók velük létre. Ezek utána visszatölthetők a TC95-be.

A vezérlő **konfigurációjának** exportálására és importálására is lehetőség nyílik. Figyelem: A vál toztatások során körültekintően járjon el, és csak műszaki szakemberrel való konzultációt követően hajtsa végre azokat!

A vezérlő minden írási és olvasási művelethez a vezérlő típusa, sorozatszáma és az alkönyvtár tar talma szerint elnevezett megfelelő alkönyvtárakat hoz létre (pl. "TC95 SN123456 Conf").

#### **Οι λειτουργίες που περιγράφονται χρησιμοποιούνται ως εξής:**

Αφού συνδέσετε τη μονάδα flash USB, στην οθόνη εμφανίζεται η ένδειξη «**LoG**». Τώρα μπορείτε να επιλέξετε την επιθυμητή λειτουργία χρησιμοποιώντας τα πλήκτρα  $\Box$ / και ξεκινήστε την με το πλήκτρο προγράμματος **[P]**.

**Για να ανοίξετε ή να κλείσετε χειροκίνητα το μενού USB**  πατήστε και κρατήστε πατημένο το **πλήκτρο** ή για 3 δευτερόλεπτα.

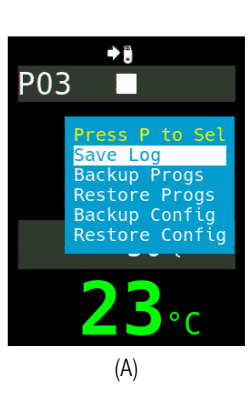

# **A leírt funkciókat az alábbiak szerint használjuk:**

Az USB flash meghajtó csatlakoztatását követően a kijelzőn a "LoG" felirat jelenik meg. Ekkor a  $\Box/\Box$  gombok segítségével kiválasztható a kívánt hullámforma, és elindítható a programgomb **[P]** segítségével.

#### **Az USB menü manuális megnyitásához vagy bezárásához**

Nyomja meg, és tartsa körülbelül 3 másodpercig benyomva a **go** vagy **gombot**.

#### **Hibaüzenetek:**

#### **no Config vagy no Prog** Az adott sorozatszámmal és fájlokkal nem áll rendelkezésre semmilyen könyvtár

#### **Conf invalid vagy Prog invalid**

Szintaxis hiba, a konfiguráció érvénytelen változót  $tartalmaz (pl. MaxHelloTemp = 1320)$ 

#### **File Error**

Megszakadt az írás vagy az olvasás (például az USB flash meghajtó eltávolításával).

#### **Bad Filesys**

Az USB flash meghajtó nem olvasható (pl. nem FAT32 formátumú)

**Bad Stick** Nem támogatott eszközök (egér, dongle stb.)

# **Μηνύματα σφάλματος:**

#### **no Config ή no Prog**

Δεν υπάρχει διαθέσιμος κατάλογος με αντίστοιχο σειριακό αριθμό και αρχείο

#### **Conf invalid ή Prog invalid**

Σφάλμα στη σύνταξη, η διαμόρφωση περιέχει μια μη έγκυρη μεταβλητή (π.χ. MaxHalloTemp = 1320)

#### **File Error**

Παρουσιάστηκε διακοπή εγγραφής ή ανάγνωσης (π.χ. αφαιρώντας τη μονάδα flash USB)

#### **Bad Filesys**

Η μονάδα flash USB δεν είναι αναγνώσιμη (π.χ. δεν έχει διαμορφωθεί ως FAT32)

**Bad Stick** Μη υποστηριζόμενες συσκευές (ποντίκι, dongle, κ.λπ.)

# operating instructions TC95 13

# **Ενημέρωση firmware**

Οι λειτουργίες των ελεγκτών μας βελτιώνονται και επεκτείνονται συνεχώς. Επωφεληθείτε από αυτό και ενημερώστε τον ελεγκτή TC95: Κάντε λήψη του πιο πρόσφατου firmware στη διεύθυνση **www.bentrup.de/service**. Εξάγετε το σε μια μονάδα flash USB που έχει διαμορφωθεί ως FAT32. Θα εμφανιστούν πολλά αρχεία **\*.upd** και ο φάκελος **FWUPDATE** (Εικόνα Α).

Τοποθετήστε τη μονάδα flash στο TC95 και ενεργοποιήστε την ενώ πατάτε το **πλήκτρο** . Το firmware που έχει φορτωθεί στη μονάδα flash USB θα φορτωθεί και θα εμφανιστεί η έκδοσή του (Εικόνα B).

Πατήστε το **πλήκτρο** για να ξεκινήσει η εγκατάσταση της ενημέρωσης. Κατά τη διάρκεια της εγκατάστασης, στην οθόνη εμφανίζεται η ένδειξη "**updating...**".

Εάν η εγκατάσταση της ενημέρωσης ήταν επιτυχής, στην οθόνη εμφανίζεται η ένδειξη «**Τέλος**» (donE).

Τώρα μπορείτε να αφαιρέσετε τη μονάδα flash USB.

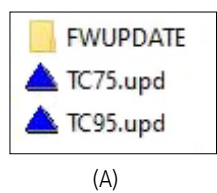

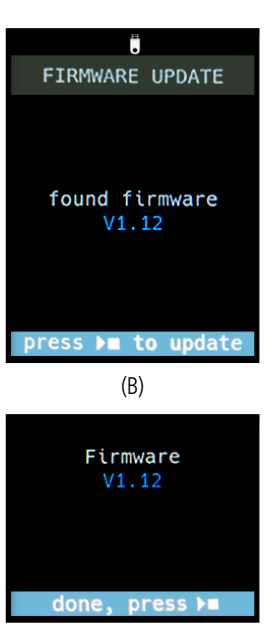

#### (C)

# **Firmware frissítés**

Vezérlőink funkcióit folyamatosan fejlesztjük és bővítjük. Használja ezt ki, és frissítse TC95 vezérlőjét: Töltse le a legújabb firmware-t a **www.bentrup.de/service** weboldalról. Csomagolja ki egy FAT32 formátumú USB flash meghajtóra. Több **\*.upd** fájl és az **FWUPDATE** mappa jelenik meg (A ábra).

Helyezze be a pendrive-ot a TC95-be, majd kapcsolja be a **gomb** segítségével. Az USB flash meghajtóra feltöltött firmware betöltődik, és megjelenik a verziója (B ábra).

Nyomja meg a **DI gombot** az "uPd" telepítésének elindításához. A telepítés során a kijelzőn megjelenik a "**updating...**".

Ha a frissítés telepítése sikeres volt, a kijelzőn a "donE" felirat jelenik meg.

Ekkor eltávolíthatja az USB flash meghajtót.

#### **Παράμετροι λειτουργίας**

Η ρύθμιση των παραμέτρων λειτουργίας σας επιτρέπει να προσαρμόσετε τον ελεγκτή σας σε ειδικές ανάγκες χρήσης. Λεπτομερής περιγραφή μπορείτε να βρείτε στο τεχνικό εγχειρίδιο που διατίθεται στη διεύθυνση www.bentrup.de. Για να ρυθμίσετε τις παραμέτρους, πατήστε και κρατήστε πατημένο το πλήκτρο προγράμματος για 3 δευτερόλεπτα. Τα **πλήκτρα Κ >** και + / χρησιμοποιούνται για την επιλογή ή την αλλαγή των παραμέτρων.

Το σύμβολο σημαίνει ότι αυτή η τιμή είναι κλειδωμένη για λόγους ασφαλείας. Εάν είναι απαραίτητο, επικοινωνήστε με τον υπεύθυνο επικοινωνίας για τεχνικές ερωτήσεις.

#### **Ειδοποίηση σχετικά με την ηλεκτρική σύνδεση**

Προσοχή! Απαγορεύεται η αποσυναρμολόγηση του ελεγκτή. Η ασφάλεια είναι προσβάσιμη από έξω. Κάτοψη του βύσματος (ή της σύνδεσης που βρίσκεται στο πίσω μέρος του ελεγκτή στην έκδοση με τον πίνακα). Ορισμένοι κατασκευαστές κλιβάνων χρησιμοποιούν διαφορετικές μεθόδους σύνδεσης από αυτές που φαίνονται στην εικόνα.

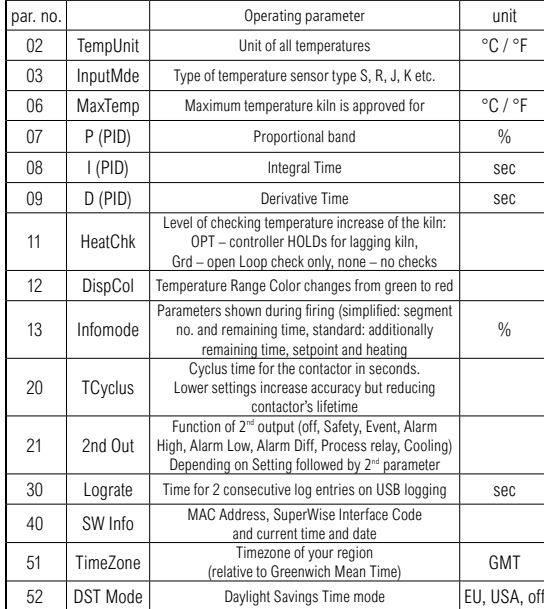

#### **Üzemi paraméterek**

A működési paraméterek beállítása lehetővé teszi, hogy a vezérlőt különleges felhasználási esetekhez igazítsa. Részletes leírásért kérjük, olvassa el a www.bentrup. de weboldalon elérhető műszaki útmutatót. A paraméterek beállításához tartsa 3 másodpercig lenyomva a program gombot. A és / **gombok** a paraméterek kiválasztására vagy módosítására szolgálnak.

Az **s**zimbólum azt jelenti, hogy ez az érték biztonsági okokból zárolt. Szükség esetén műszaki kérdésekben forduljon a kapcsolattartóhoz.

#### **Elektromos bekötésre vonatkozó figyelmeztetés**

Figyelem! A vezérlő szétszerelése tilos. A biztosíték kívülről hozzáférhető. A csatlakozó felülnézete (vagy a vezérlő hátulján található csatlakozó panelkivitelű változatban). Egyes kemencegyártók az ábrán láthatótól eltérő bekötési módokat alkalmaznak.

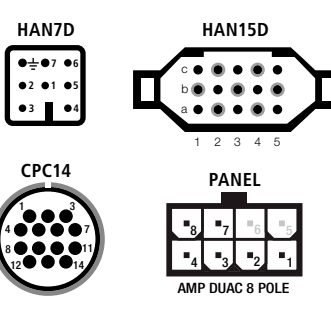

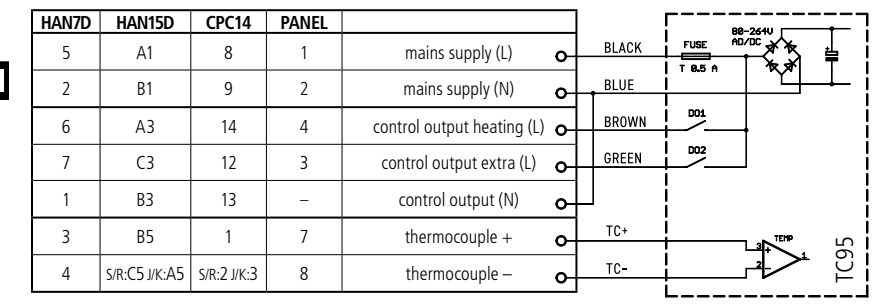

# bentrup

operating instructions TC95 compact series V2.4 © 2023 bentrup Industriesteuerungen Germany www.bentrup.com